# **Galt Foundation Field Staff Workforce Portal**

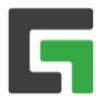

Forgot password?

Fornot usemame?

Username  $\mathbf{g}$ Password  $\triangle$ 

Remember me

This guide provides instructions for using Galt Foundation's employee and time entry system [– Workforce Portal.](https://workforce.people20.net/Gateway/?CompanyID=713) 

All active field staff have received an email from notifications@p20.com with Workforce Portal login information. If you did not receive this email, please confirm the email is not in your email Junk Email folder. If you do not see it listed, please contact your Galt Foundation Staffing Manager to request a new email.

# **Logging In**

From a computer or mobile device (iPhone or android phone), go to the [Workforce Portal](https://workforce.people20.net/Gateway/?CompanyID=713) and log in using the instructions found within the email from notifications@p20.com.

If you did not receive this email, please confirm the email is not in your email Junk folder. If you do not see it listed, please contact your Galt Foundation Staffing Manager to request a new email.

## **Workforce Portal Home Page**

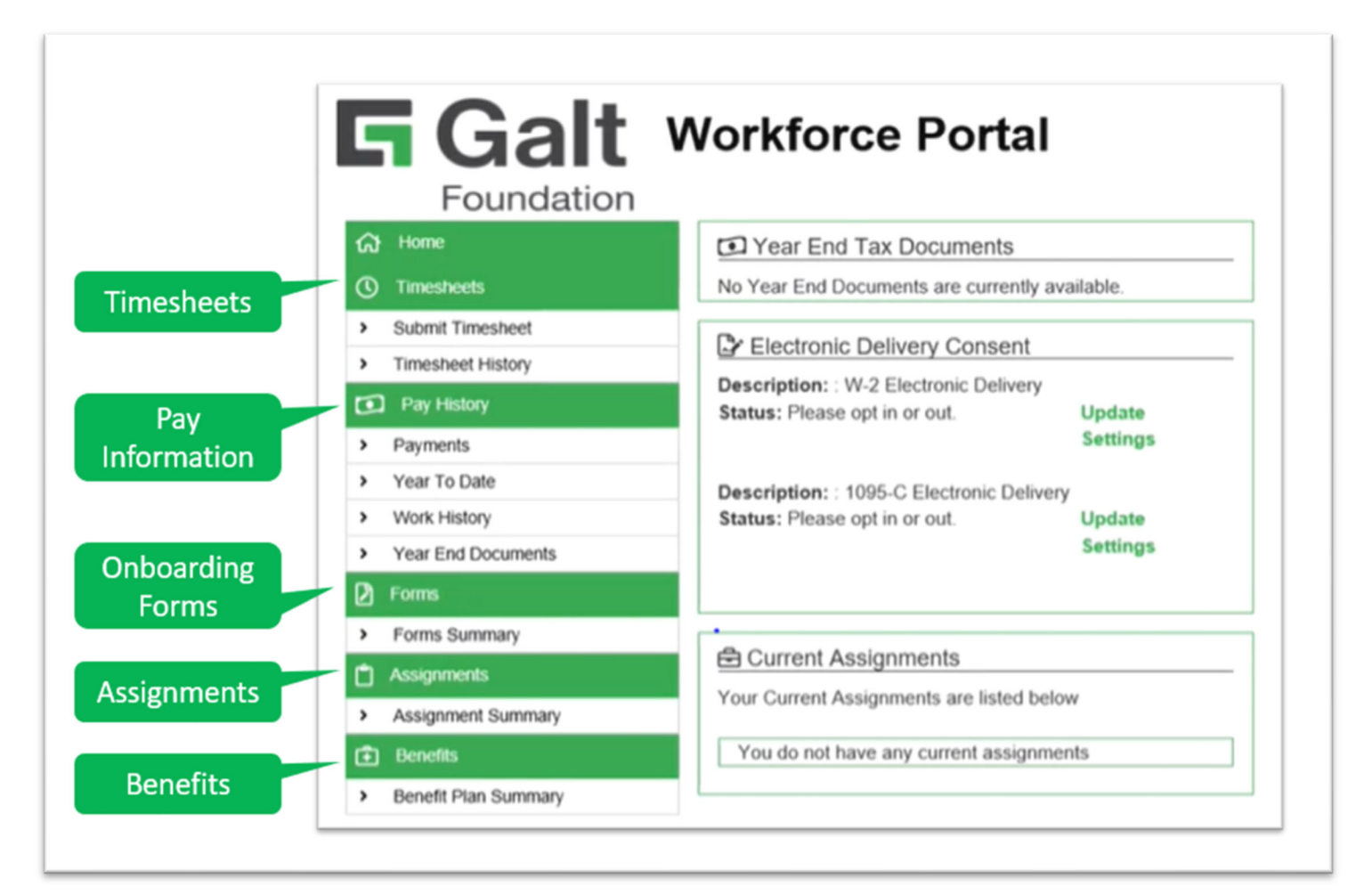

### **Time Entry**

#### **Summary of Steps**

- 1. Click *Timesheets* in the top menu (mobile) or side menu (desktop).
- 2. Enter hours worked and click *Save* to save hours each day.
- 3. Click *Submit* to submit hours for approval at the end of the week.

#### **Entering Time**

#### **1. Once logged into Workforce Portal, click** *Submit Timesheet* **from the menu.**

**TIP:** You can view past Workforce Portal timesheets under *Timesheet History*. Please contact your Staffing Manager for help to view timesheets before 6/28/21.

**If using a computer, you will see two timesheets listed – one for your current pay period and a second for your future pay period. If using a mobile device, you will automatically be brought to your current pay period.** 

**TIP:** If you are assigned to more than one Galt Foundation assignment at the same time, you will see a current and future time sheet for both assignments listed.

**2. Under the current timesheet, enter your hours each day and click** *Save* **after each day's time entry. Enter all unpaid time, such as lunch, under** *Break Mins***. Paid breaks do not need to be entered under Break Mins.** 

**© Current Timesheets** 

Customer: ABC Bioscience

Assignment ID: 1749127

**Customer: ABC Bioscience** Assignment ID: 1749127

Pay Period: 01/27/2020 - 02/02/2020

Pay Period: 01/20/2020 - 01/26/2020

Your current timesheets are listed below. To view or edit a timesheet, click on one of the highlighted rows. To access your

Status: New

Status: New

Department: Primary

Department: Primary

**Assignment: Consultant** 

Assignment: Consultant

previous timesheets, use the Timesheet History option under the Time Entry menu item

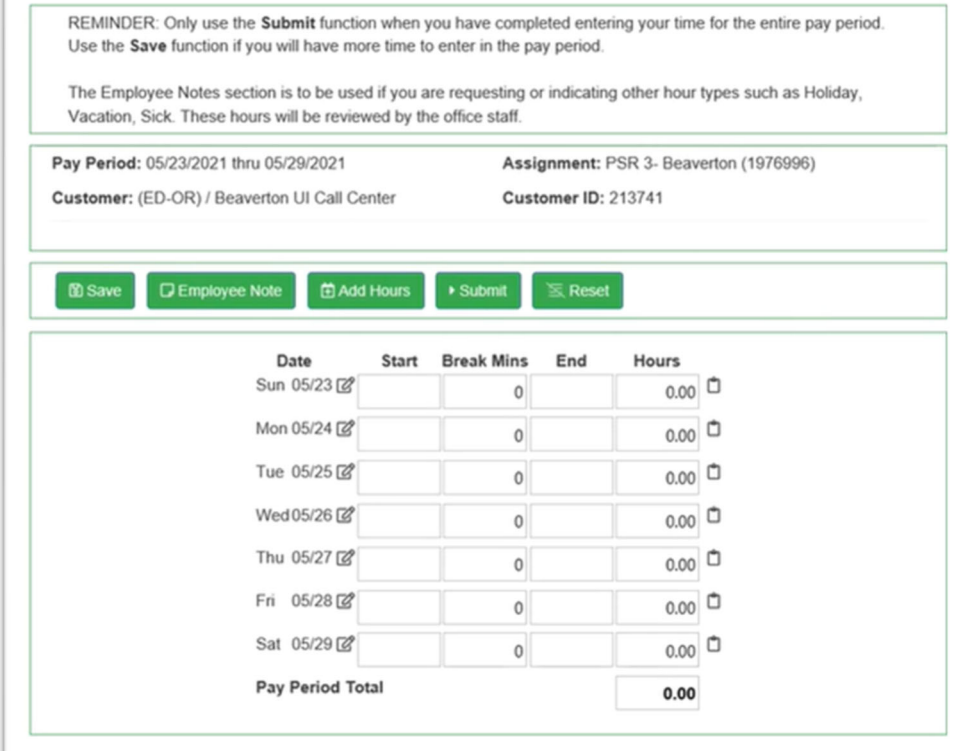

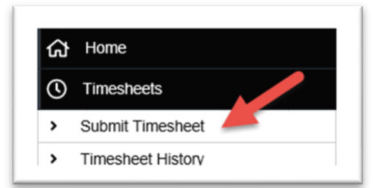

Hours Submitted: 0.00

Hours Submitted: 0.00

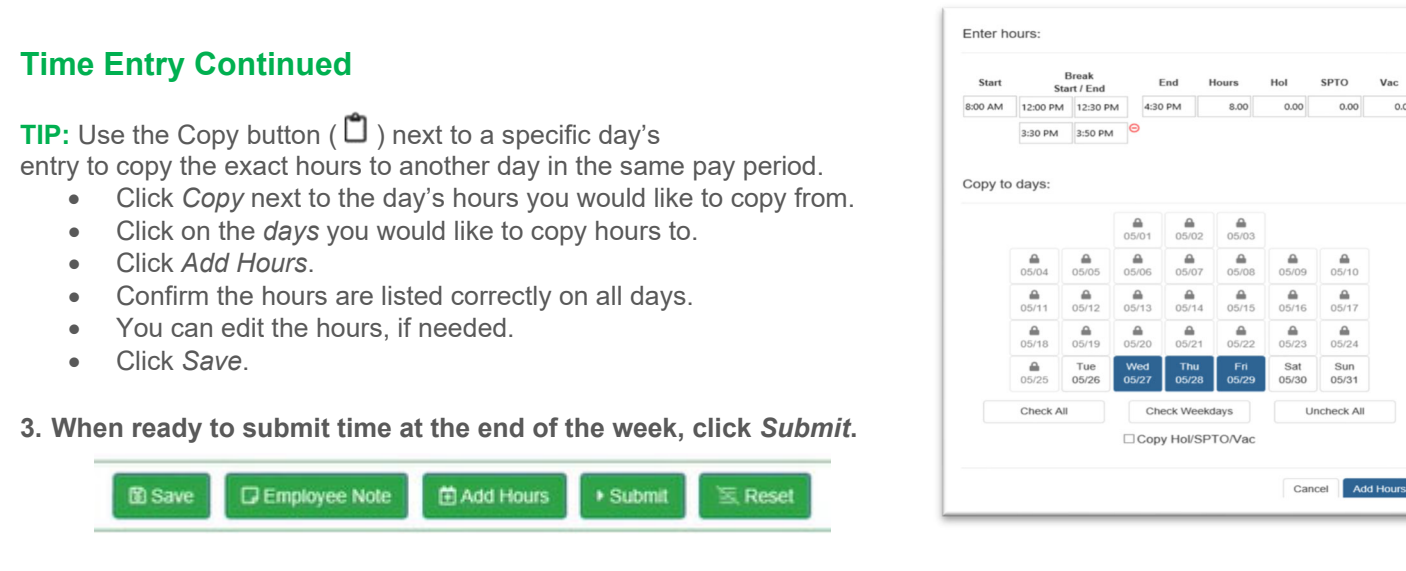

**TIP:** You can add notes to each timesheet. Click *Employee Note*, a pop-up box will appear, type the notes you wish to add, and click *Close* to save.

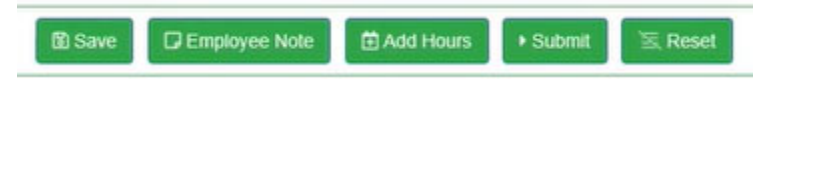

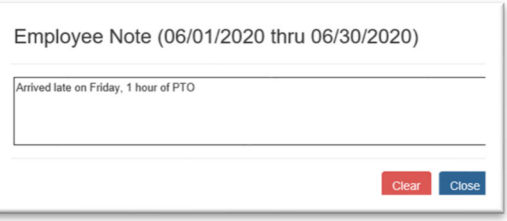

**IMPORTANT:** Once you submit your weekly hours, you will no longer be able to make changes. Contact your Staffing Manager to make changes after submitting your timesheet.

### **Questions**

**I have not received my Workforce Portal email from notifications@p20.com. What do I do?** Confirm the email is not in your email Junk folder. If you do not see it listed, please contact your Galt Foundation Staffing Manager to request a new email.

**I cannot access Workforce Portal. What do I do**? First try opening Workforce Portal using another web browser, such as Chrome. If you are still unable to access it, contact your Galt Foundation Staffing Manager for help.

**I do not see this week's timesheet in Workforce Portal. What do I do?** If you are logging in the morning of 6/28/21, log out and log back in after Noon. If you still don't see a timesheet listed, ensure you have entered your W4 information into Workforce Portal. *You will need to enter your W4 into Workforce Portal before you are able to enter time.* Please contact your Galt Foundation Staffing Manager with any questions.

**When are timesheets due?** Timesheets are due by end of day Saturday for non-Eugene, OR field staff. Timesheets are due by end of day Sunday for field staff working in Eugene, OR.

**When do I receive my paystub?** For Direct Deposits and Paycards, paystubs are emailed on the check date. For example, if the check date is 06/25/2021, your email will go out the morning of 06/25/21. Paper checks are mailed the day the payroll is processed, usually Wednesday of each week. However, all paystubs are immediately available once payroll is processed - you can log into Workforce Portal to see your processed paystubs at any time.

**I have a Focus pay card – will it still work?** Yes, your existing pay card will continue to work and new employees will receive a new pay card, if used.

**Additional questions?** Contact your Galt Foundation Staffing Manager.